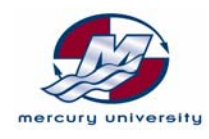

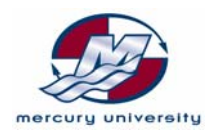

# **Mercury University LEARN**

### *Table of Contents*

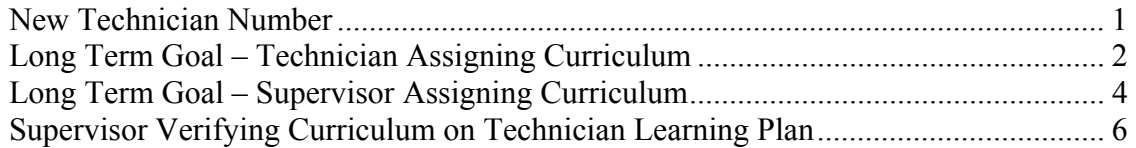

#### *New Technician Number*

These instructions are for allowing access for a new technician into the LEARN system. New technicians are individuals who have never attended a Mercury University training course and do not have a technician ID (user ID) number with Mercury University.

NOTE: Individuals with a technician ID can log onto LEARN using the Participants User's Guide located at the bottom of the logon page at www.mercuryuniversity.com

- 1. First step is to create a technician / user ID inside the LEARN system. You will need to place a call to the respective area administrator. Mercury Marine U.S. and Canada @ 1-888-326-3728 Mercury Marine Australia and New Zealand @ 61-1-9767-6468
- The administrator will require the following information to create the ID
	- a. Dealership number
	- b. Technician name
	- c. Technician e-mail address
	- d. Training supervisor (approver) ID number for dealership
- 2. The administrator will communicate the new ID number to you. The LEARN system will take overnight to update the records before a new technician will be able to see all of the on-line training courses and classroom schedules applicable for your dealership.
- 3. The new technician should review the information in the Participants User's Guide located at the bottom of the logon page at www.mercuryuniversity.com.

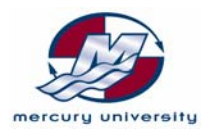

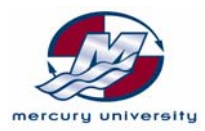

## *Long Term Goal – Technician Assigning Curriculum*

What are you long term goals for the technician? The LEARN system can automatically assign a learning plan based on your goals. These learning plans outline the training steps necessary to reach the goal. Typical learning plans are:

- MerCruiser Sterndrive Certified
- MerCruiser Inboard Certified
- Outboard Certified
- Outboard OptiMax (Government accounts only)
- Outboard Verado (Government accounts only)

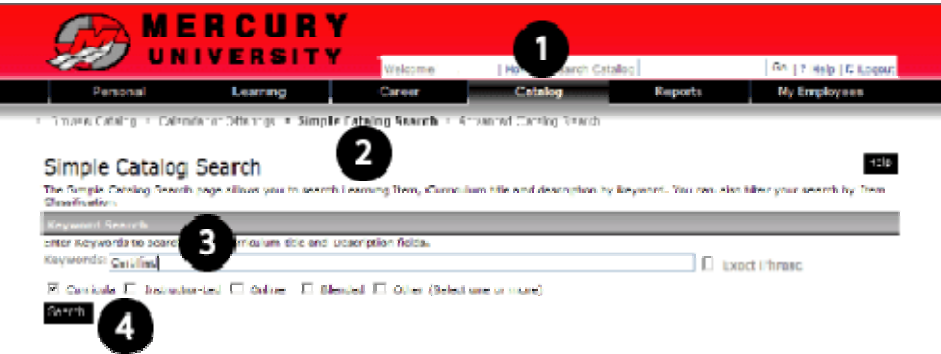

- 1. Log into LEARN and select the Catalog tab
- 2. On the next line down go to Simple Catalog Search
- 3. Type "Certified" into the keyword search field for the certified curriculum or "Government" for the OptiMax and Verado. Remove the check at the end of the field for exact phrase.
- 4. Remove all checks except for Curricula, then click on the "Search" button

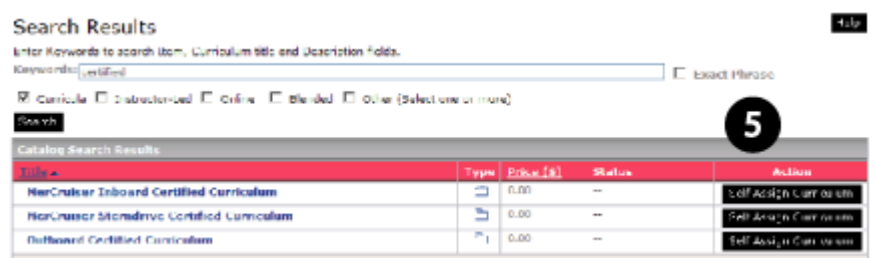

5. Identify the correct curriculum for your goals and click on the "Self Assign Curriculum" button.

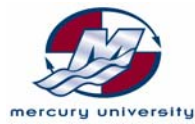

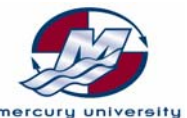

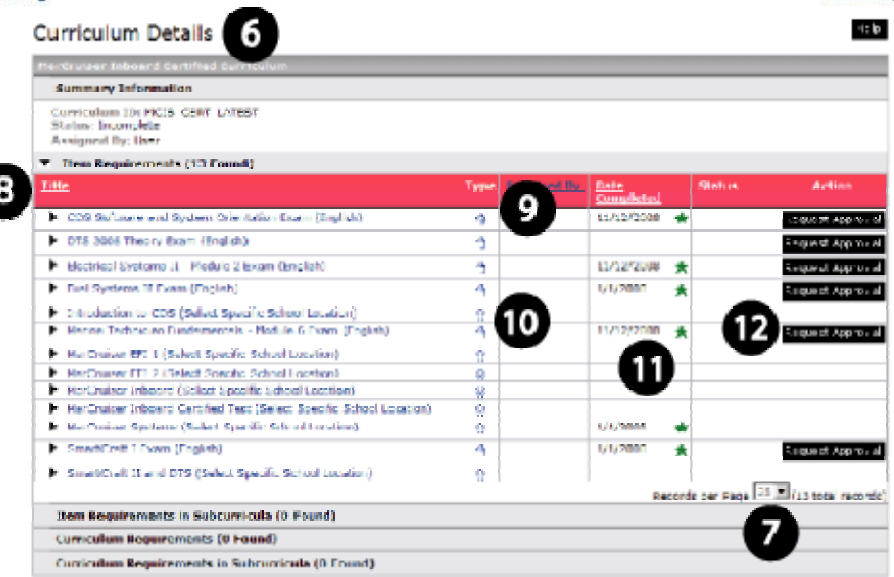

- 6. The system will automatically take you to the "Curriculum Details" page.
- 7. Check at the bottom and change the "Records Per Page" to 25
- 8. The "Title" column will show the titles of all the courses required to reach the goal.
- 9. On line courses will have an icon of a mouse in the "Type" column
- 10. Classroom courses will have an icon of an instructor in the "Type" column
- 11. A number and green star in "Date Completed" column indicates the course has been completed.
- 12. The "Request Approval" button is available for the e-skill exams. NOTE: You will need to add the course content from the "Catalog" tab then "All E-Skill Online Courses."

Classroom courses identified with (Select Specific School Location) in the title are added from the "Catalog" tab, then school location.

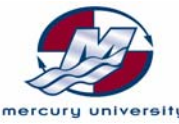

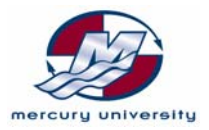

## *Long Term Goal – Supervisor Assigning Curriculum*

What are the long term goals for the technician? The LEARN system can automatically assign a learning plan for technicians. These learning plans outline the training steps necessary to reach the goal. Typical learning plans are:

- 1. MerCruiser Sterndrive Certified
- 2. MerCruiser Inboard Certified
- 3. Outboard Certified
- 4. Outboard OptiMax (Government accounts only)
- 5. Outboard Verado (Government accounts only)
- 1. Training supervisor will log into LEARN and select the "MY Employees" tab

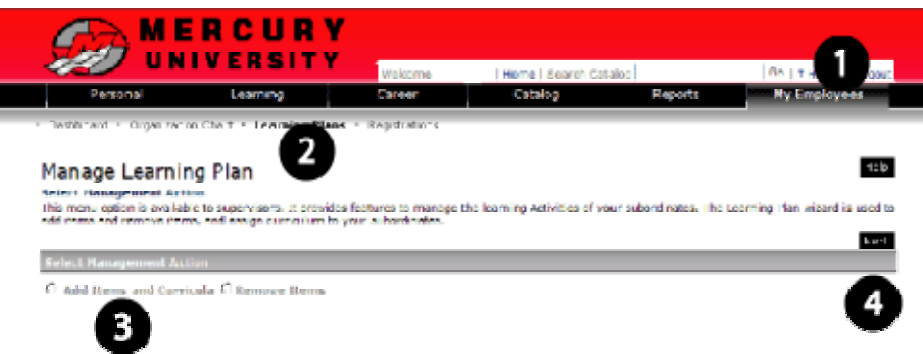

- 2. Go to "Learning Plans" in the small text below the black banner
- 3. Select "Add Items and Curricula" by clicking on the radio button
- 4. Then click on the "Next" button to move to the next page

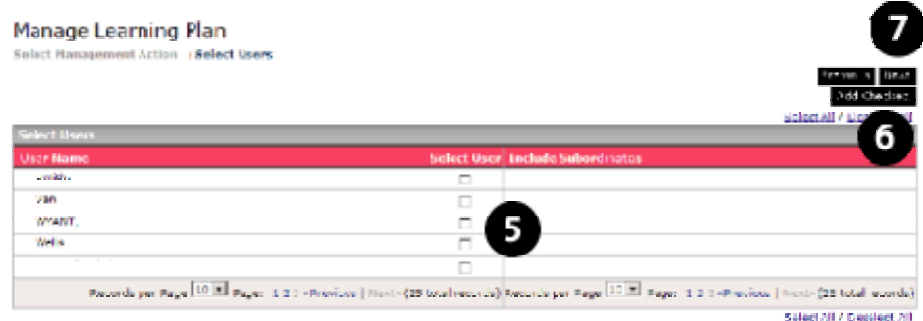

- 5. Select the correct individual(s) by clicking in the check box(s) under "Select User"
- 6. Click on "Add Checked" when all individuals are selected
- 7. Click on "Next" button to move onto the next page

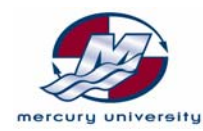

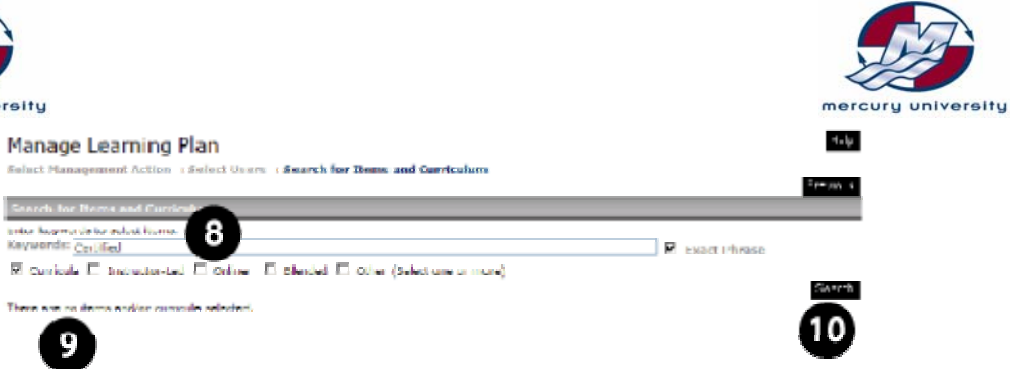

- 8. Type "Certified" (or Government) into the keyword search field
- 9. Remove all checks except for "Curricula"
- 10. Click on the "Search" button

G)

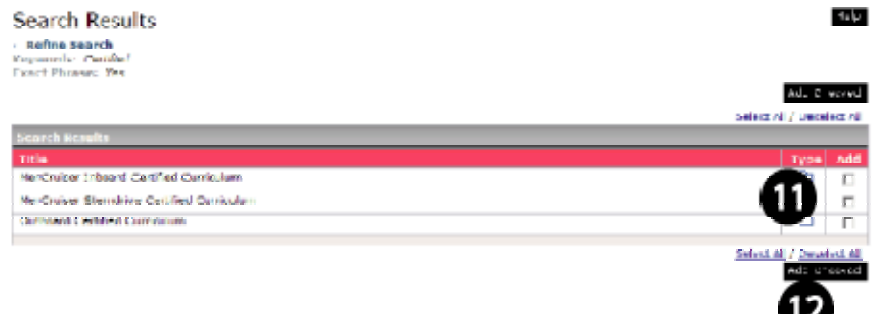

- 11. Locate the correct curriculum and add a check in the "Add" column
- 12. Click on the "Add Checked" button to continue to the next page

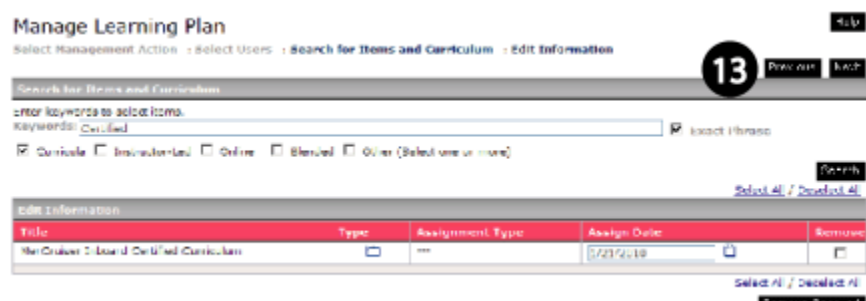

13. Confirm your selection and click on the "Next" button to move onto the next page.

NOTE: You can remove an individual by adding a check in the Remove column and clicking on the Remove Checked button.

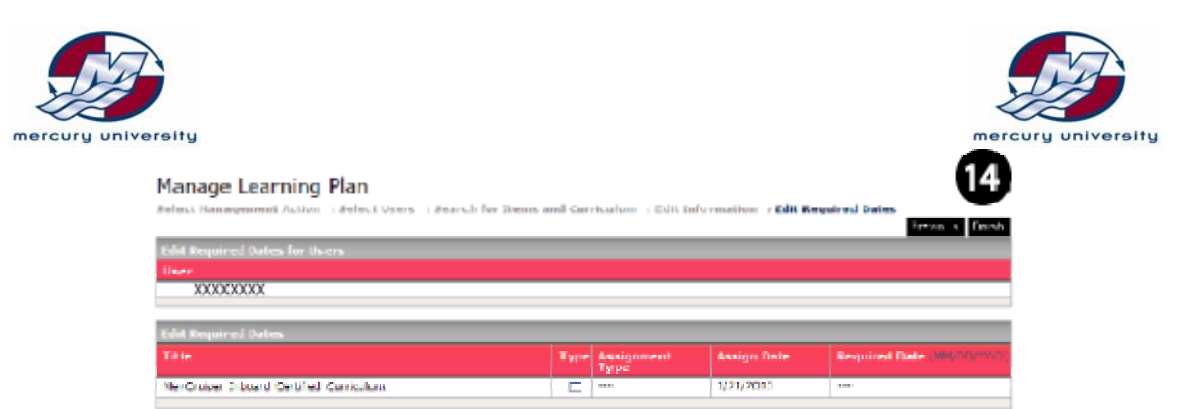

14. Review your selections and click on the "Finish" button to add the curriculum onto the technicians learning plan. You can make any corrections by click on the "Previous" buttons to return to earlier pages.

#### *Supervisor Verifying Curriculum on Technician Learning Plan*

As a supervisor your can view the technician's learning plan in a read only view by using the following steps.

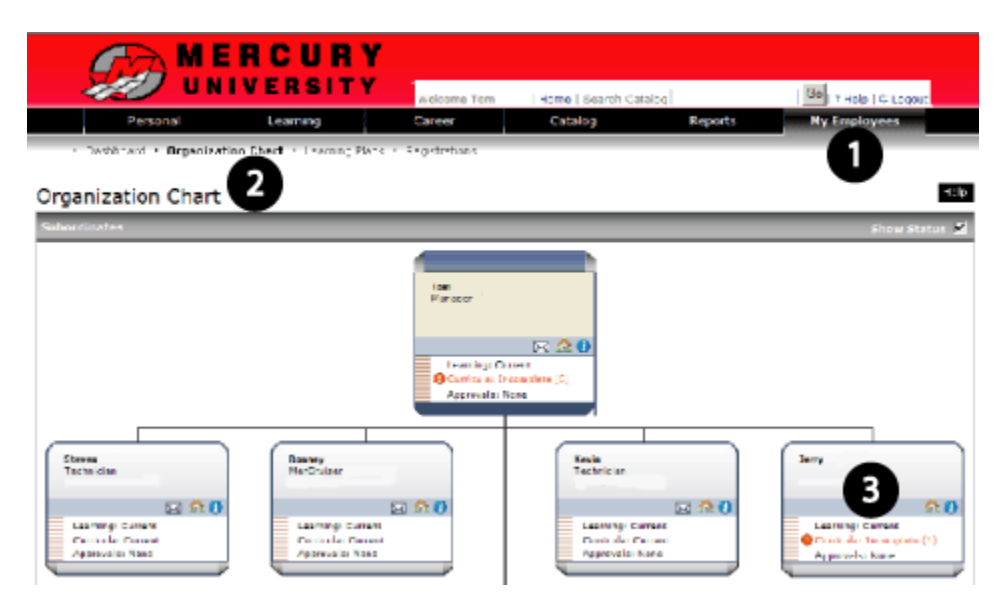

- 1. Go to the "My Employees" tab
- 2. Select "Organization Chart" from the list of options below the back band.
- 3. Locate the correct individual from the organization chart and click on the red "Curricula Incomplete" text. The LEARN system will switch you over to the technician's "Curriculum Status" page in view only mode.

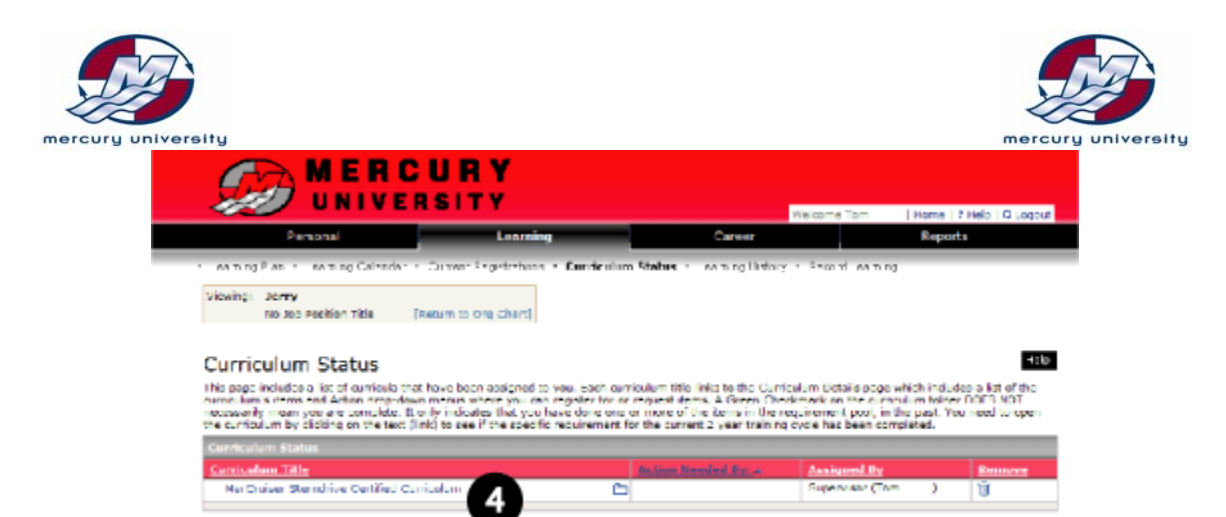

4. Click on the curriculum title to open the "Curriculum Details" page.

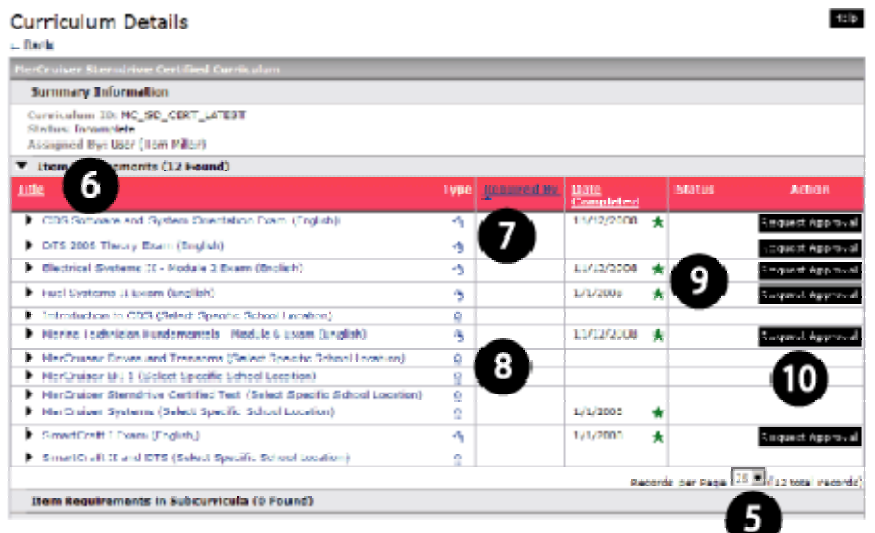

- 5. Check at the bottom and change the "Records Per Page" to 25
- 6. The "Title" column will show the titles of all the courses required to reach the goal.
- 7. On line courses will have an icon of a mouse in the "Type" column
- 8. Classroom courses will have an icon of an instructor in the "Type" column
- 9. A number and green star in "Date Completed" column indicates the course has been completed.
- 10. The "Request Approval" button is available for the e-skill exams. NOTE: You will need to add the course content from the "Catalog" tab then "All E-Skill Online Courses"

Classroom courses identified with (Select Specific School Location) in the title are added from the "Catalog" tab then school location.